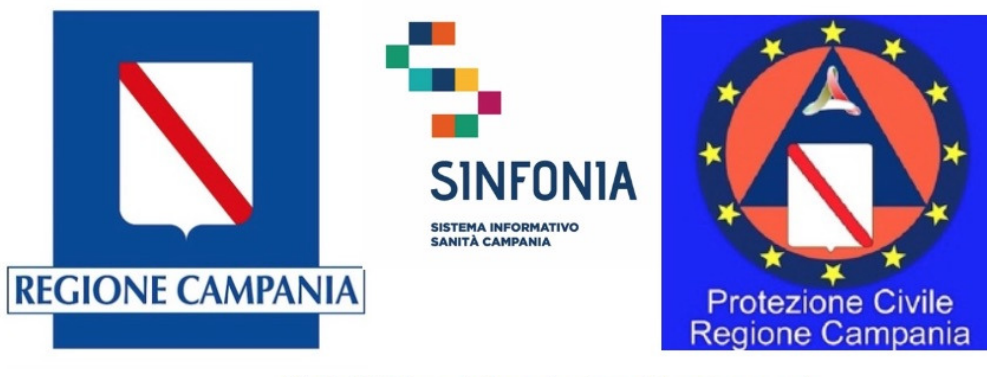

Web APP tracciatura test rapido e tamponi **Emergenza Covid-19** 

# Web APP tracciatura test rapido e tamponi

Emergenza Covid-19

Caricamento massivo test sierologici

Versione applicazione 2.0

## **Disclaimer**

- La presente versione della mini-guida integra la versione ufficiale già disponibile, alla quale si rimanda per il funzionamento generale dell'applicazione, e descrive le funzionalità aggiuntive rese disponibili agli operatori abilitati al caricamento massivo dei test sierologici
- Nel caso di operatori abilitati a tale funzionalità, questi possono infatti registrare massivamente test sierologici mediante il caricamento di un csv, predisposto secondo il tracciato allegato alla presente guida (''Tracciato\_per\_import\_test\_sierologici'')
- Gli **operatori di laboratorio** abilitati a tale funzione, **potranno esclusivamente caricare i test sierologici** attraverso la funzione ''Caricamento test sierologici''. Nonostante possano vedere il tab ''Ricerca anagrafica'' non potranno eseguire nessun altra operazione ad eccezione del caricamento massivo dei test sierologici
- Il file predisposto per il caricamento massivo dei test sierologici deve essere in **formato .csv formattato utf8 e con separatore ;**
- L'abilitazione a tale funzionalità per un operatore deve essere esplicitamente richiesta da parte della Direzione Aziendale di riferimento alla casella di posta ''digitcovid@soresa.it''
- La seguente mini-guida descrive solo le funzionalità aggiuntive offerte e si rimanda alla mini-guida generale per le altre funzionalità dell'applicazione

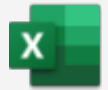

• A partire dalla voce di menu "Caricamento test sierologici" (1) cliccare su ''Nuovo" (2) per effettuare un nuovo caricamento massivo di test rapidi

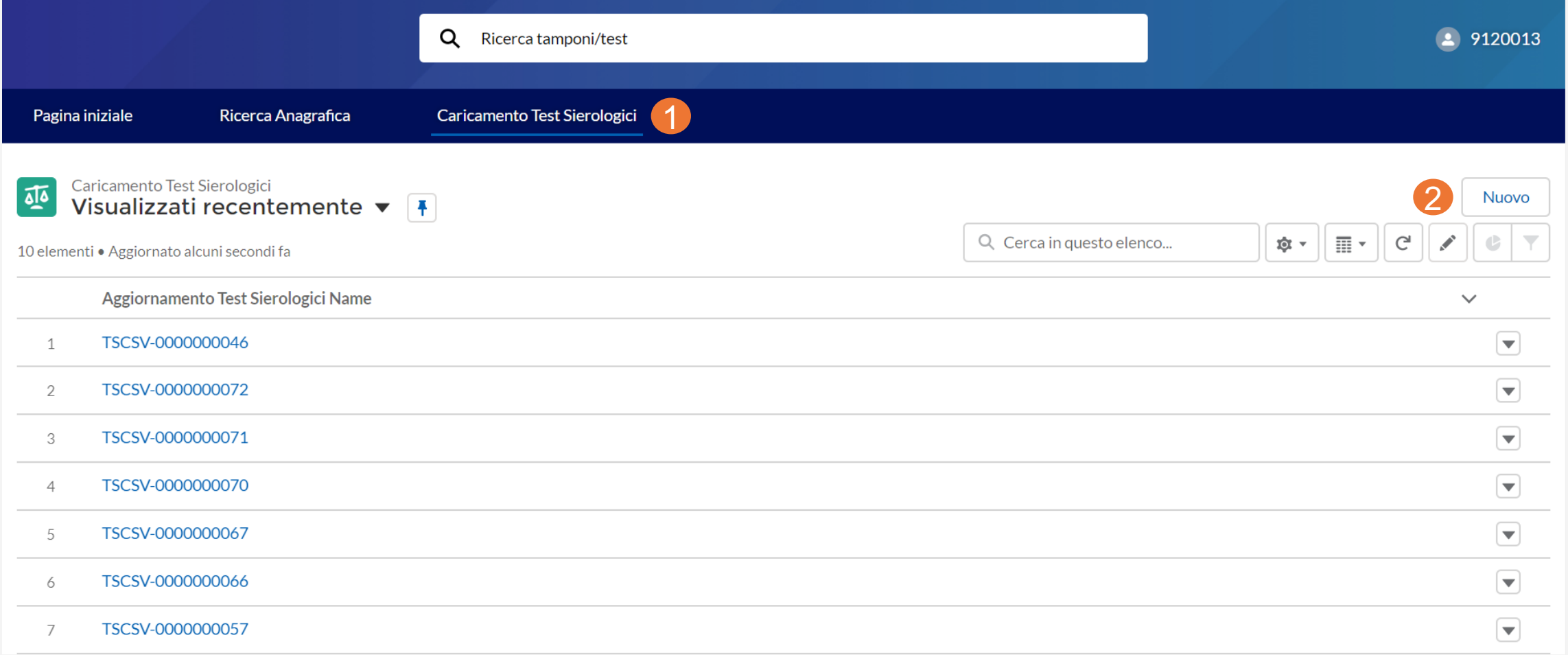

• Apparirà una schermata ove occorre cliccare su "Salva" in basso a destra (3)

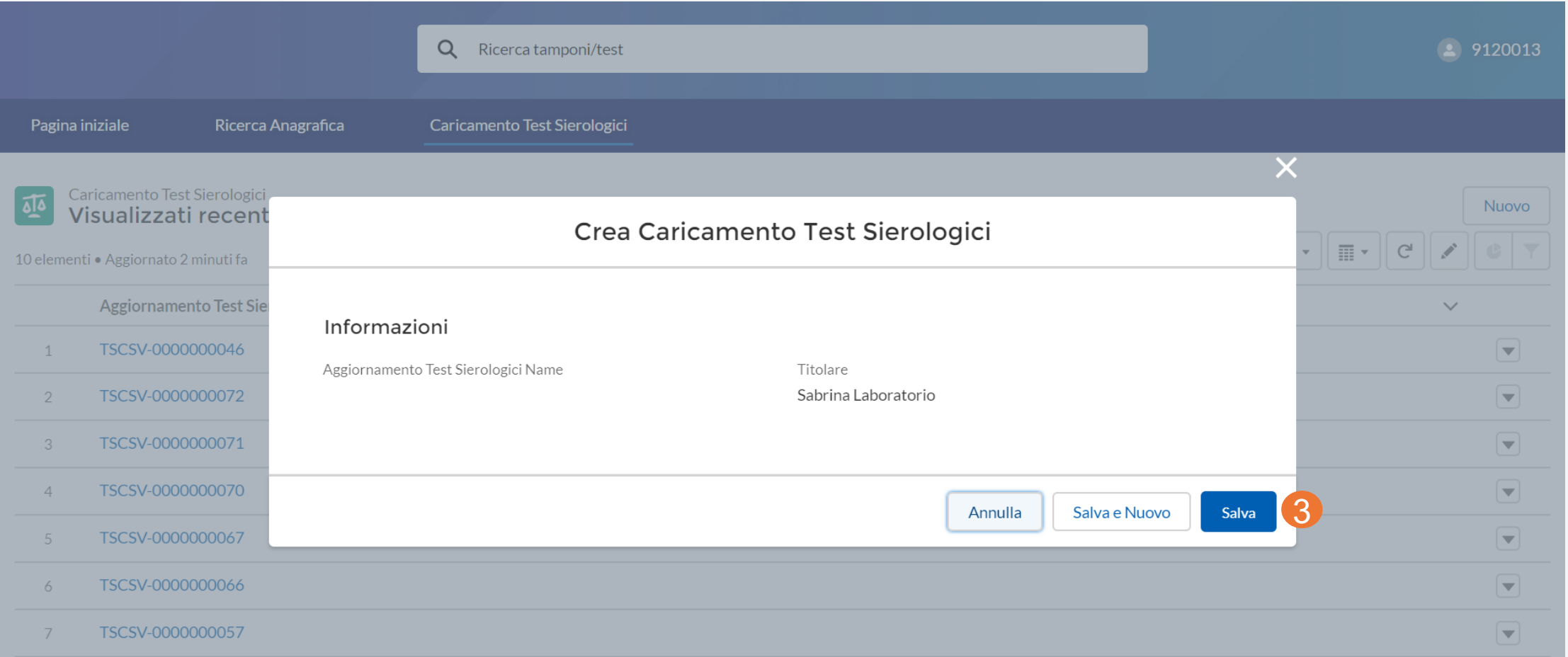

• A questo punto, apparirà una schermata ove occorre cliccare su "Carica file" (4) e dunque selezionare il csv contente i test sierologici da registrare e fare clic su "Chiudi" (5)

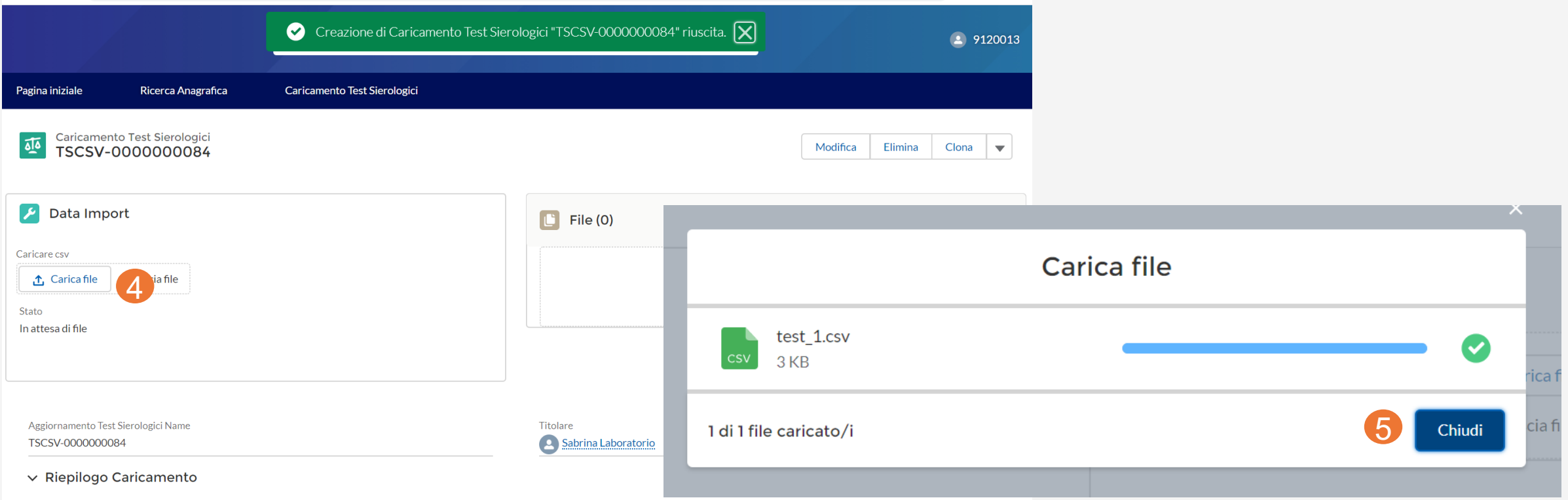

- Al termine del caricamento saranno riportati gli esiti ottenuti come: 'Test sierologici importati correttamente' e 'Test sierologici non importati' (6)
- È possibile consultare il dettaglio degli esiti ottenuti dal file "Esito caricamento", disponibile al download sia dalla pagina stessa (7) sia dalla mail inviata all'utente che ha effettuato il caricamento (8)

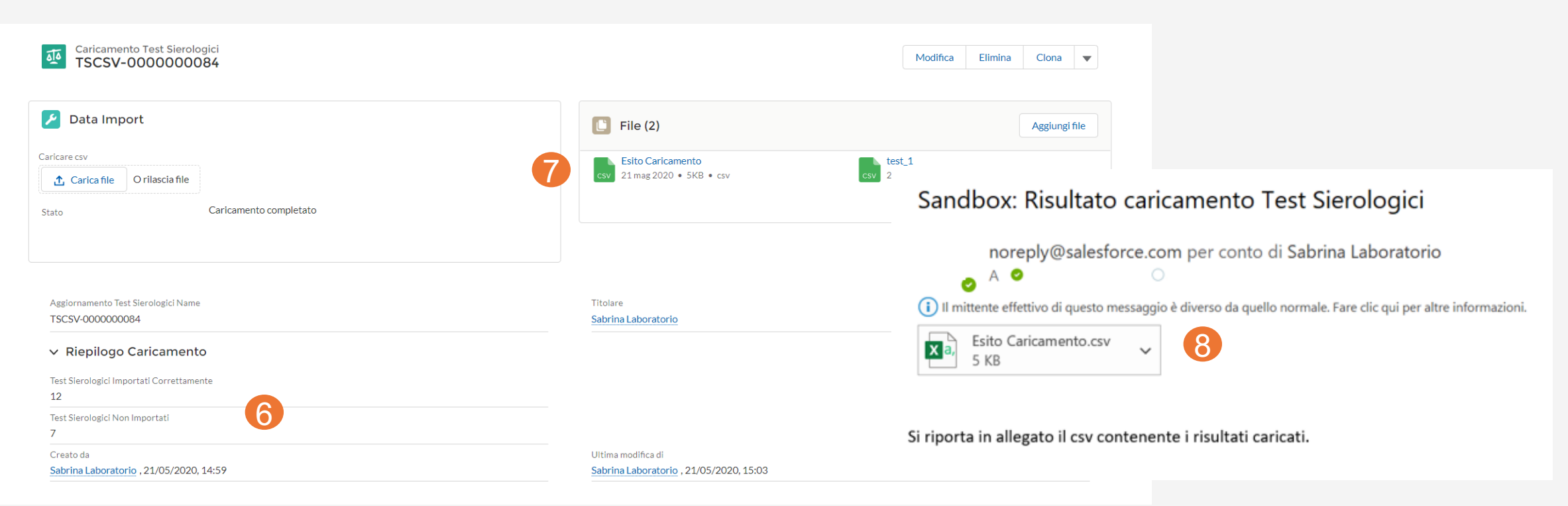